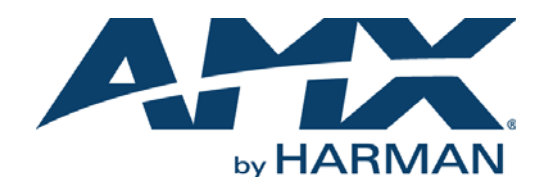

#### INSTALLATION MANUAL

# RMS-SCH-EWS RMS ENTERPRISE SCHEDULING INTERFACE FOR EXCHANGE

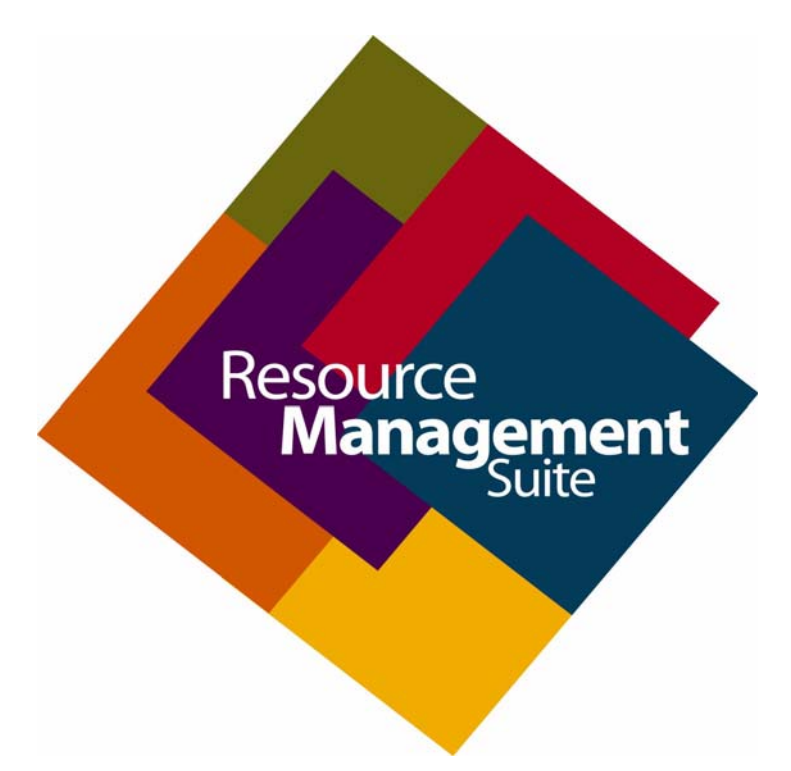

AV FOR AN IT WORLD

### COPYRIGHT NOTICE

AMX© 2017, all rights reserved. No part of this publication may be reproduced, stored in a retrieval system, or transmitted, in any form or by any means, electronic, mechanical, photocopying, recording, or otherwise, without the prior written permission of AMX. Copyright protection claimed extends to AMX hardware and software and includes all forms and matters copyrightable material and information now allowed by statutory or judicial law or herein after granted, including without limitation, material generated from the software programs which are displayed on the screen such as icons, screen display looks, etc. Reproduction or disassembly of embodied computer programs or algorithms is expressly prohibited.

### LIABILITY NOTICE

No patent liability is assumed with respect to the use of information contained herein. While every precaution has been taken in the preparation of this publication, AMX assumes no responsibility for error or omissions. No liability is assumed for damages resulting from the use of the information contained herein. Further, this publication and features described herein are subject to change without notice.

### AMX WARRANTY AND RETURN POLICY

The AMX Warranty and Return Policy and related documents can be viewed/downloaded at www.amx.com.

# **Table of Contents**

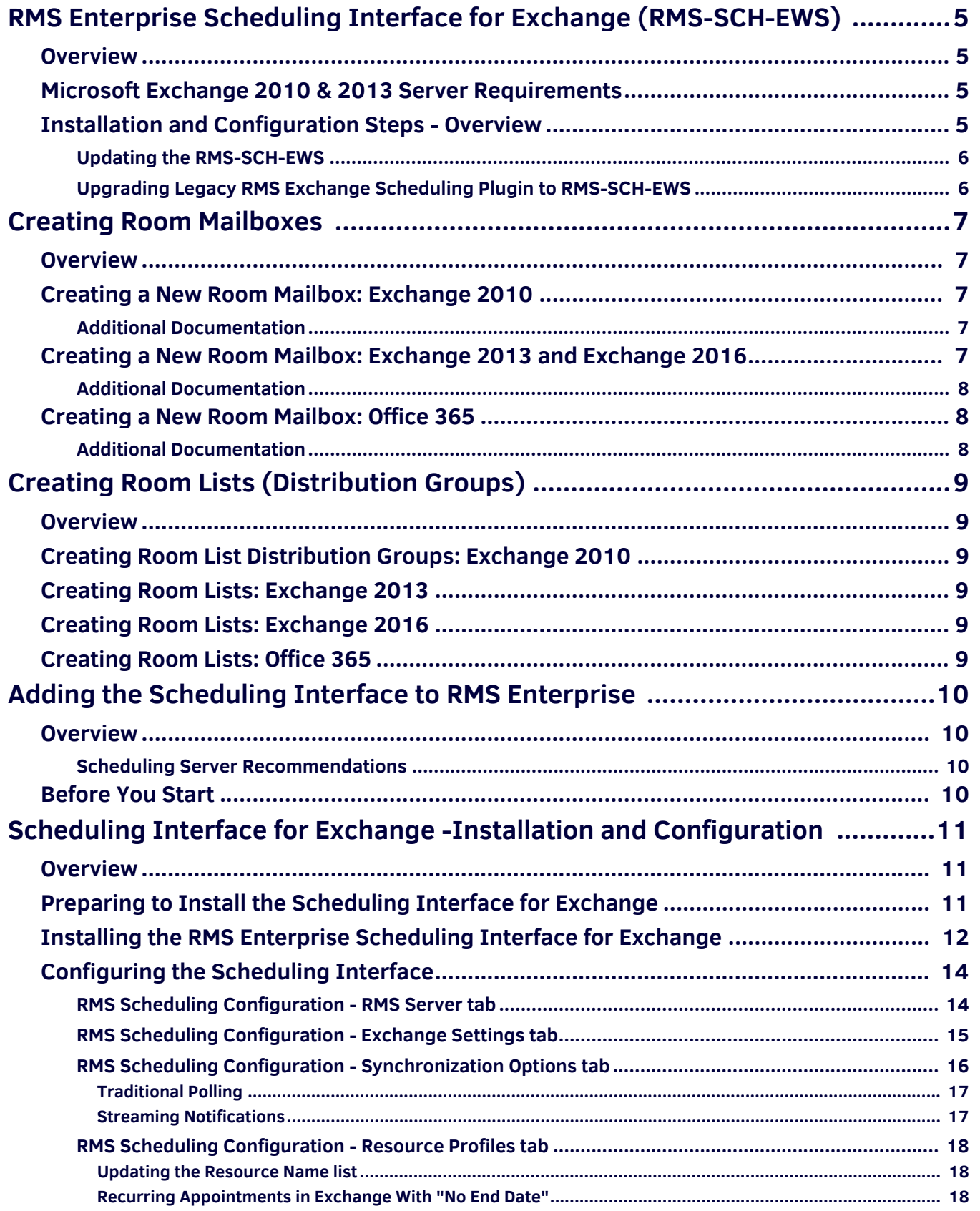

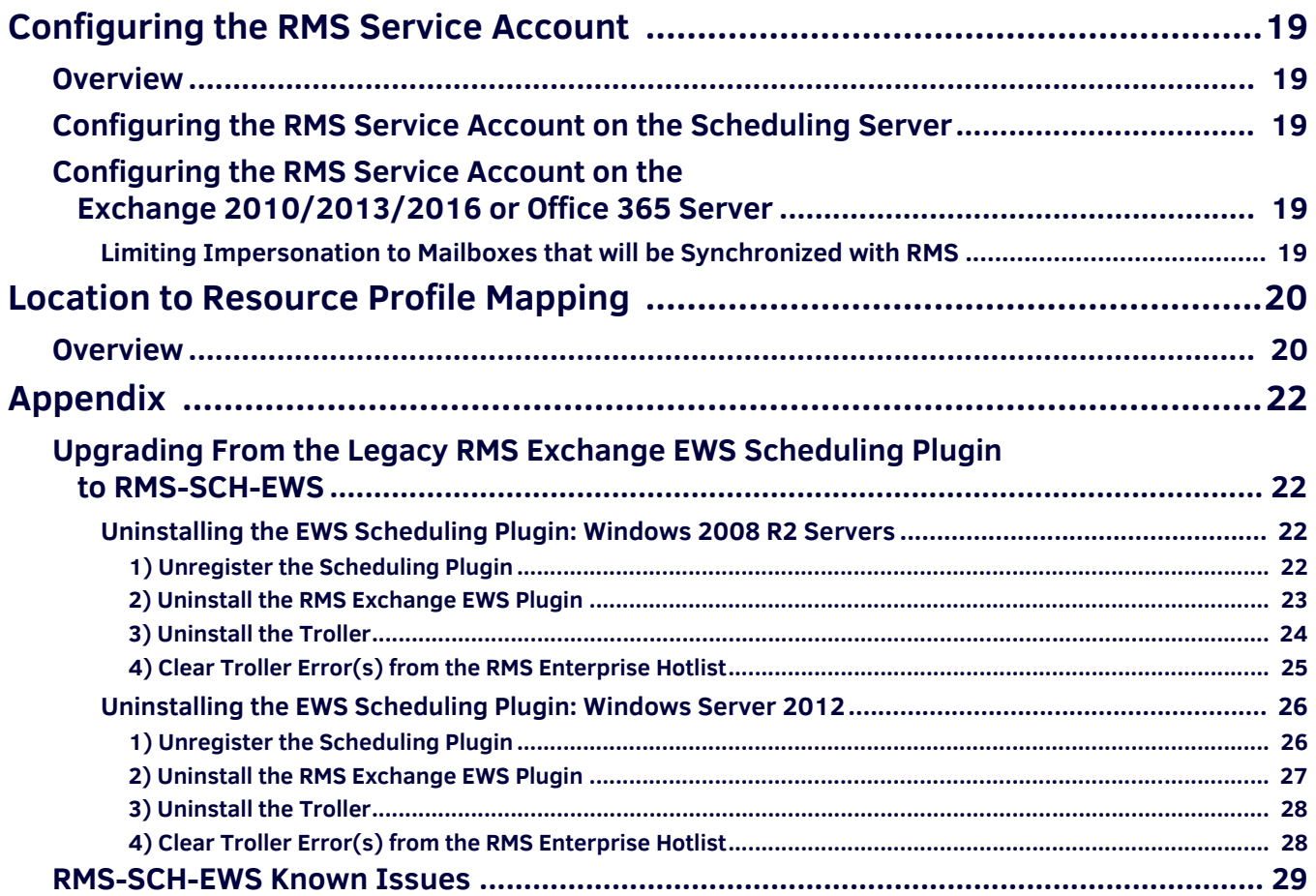

# <span id="page-4-0"></span>**RMS Enterprise Scheduling Interface for Exchange (RMS-SCH-EWS)**

## <span id="page-4-1"></span>**Overview**

The RMS Enterprise Scheduling Interface for Exchange (RMS-SCH-EWS) provides ad-hoc bookings and assists attendees in locating meeting rooms by displaying the scheduled appointments on a touch screen in the meeting room and adjacent to room entrances. It also provides automation capabilities for event start and end times.

The RMS Enterprise Scheduling Interface for Exchange utilizes the Microsoft® Exchange Web Services API to communicate with **Exchange 2010**, **2013**, **2016** and **Off ice 365** servers. This Scheduling Interface updates scheduling information in the Exchange or Office 365 Server, and synchronizes that information with AMX Touch Panels - making the scheduling information seamless between Exchange or Office 365 and AMX Touch Panels.

Scheduling Interfaces for RMS Enterprise are available to download from [www.amx.com/rms/](http://www.amx.com/rms/).

**NOTE:** *RMS-SCH-EWS is intended for use with RMS Enterprise version 4.3 or higher.*

The RMS-SCH-EWS Scheduling Interface provides:

- Appointment management features of the RMS application to synchronize RMS room schedules with Exchange servers.
- Add rooms in the RMS application that have you would like to schedule and associate them with an Exchange Room Mailbox.
- Calendaring & Scheduling:

Display room appointments on AMX Touch Panel

Schedule ad-hoc appointments

Extend a meeting

End a meeting

Display room schedule along with appointment details to assist and inform meeting attendees

**NOTE:** *The RMS Enterprise application does not access emails, tasks, notes, etc.*

### <span id="page-4-2"></span>**Microsoft Exchange 2010 & 2013 Server Requirements**

- Microsoft Exchange 2010 SP3
- Microsoft Exchange 2013 SP1
- Microsoft Exchange 2016

### <span id="page-4-3"></span>**Installation and Configuration Steps - Overview**

- 1. **Create Room Mailboxes:** Each RMS Location must be associated with a *Room Mailbox*. See *[Creating Room Mailboxes](#page-6-5)* on page 7 for details.
- 2. **Create a new Room List Distribution Group:** A Room List Distribution Group containing the Room Mailboxes that will be visible to RMS must be created on the server.
	- Each Room List Distribution Group can contain up to 100 entries.

Multiple Room Distribution Lists can be created as needed to manage more than 100 room mailboxes. See *[Creating Room Lists \(Distribution Groups\)](#page-8-6)* on page 9 for details.

- 3. **Install and conf igure the RMS Enterprise Scheduling Interface for Exchange:** Refer to *[Scheduling Interface for Exchange -](#page-10-3) [Installation and Configuration](#page-10-3)* on page 11.
- 4. **Install the RMS Scheduling Interface (if necessary):** In order to add the Scheduling Interface (required to use any external scheduling interface) to your RMS Enterprise system, it is necessary to upgrade your RMS Entitlement with a Scheduling License. The Scheduling License enables support for various scheduling interfaces for RMS Enterprise. See *[Adding the Scheduling Interface to RMS Enterprise](#page-9-4)* section on page 10 for details.
- 5. **Conf igure the RMS Service account:** In order for RMS Locations to synchronize with the Room Mailboxes, the RMS Enterprise Scheduling Interface for Exchange must add, modify, and cancel appointments using a domain account. See *[Configuring the RMS Service Account](#page-18-5)* on page 19 for details.

#### <span id="page-5-0"></span>**Updating the RMS-SCH-EWS**

To upgrade from a previous version of RMS-SCH-EWS, follow the instructions for installing the current version (see the *[Installing](#page-11-1)  [the RMS Enterprise Scheduling Interface for Exchange](#page-11-1)* section on page 12).

**NOTE:** *The RMS-SCH-EWS installation process removes the previous version before installing the new version.*

#### <span id="page-5-1"></span>**Upgrading Legacy RMS Exchange Scheduling Plugin to RMS-SCH-EWS**

To upgrade to RMS-SCH-EWS from the original RMS Exchange Scheduling Plugin, it is necessary to uninstall both the plugin and the troller. Refer to [page 22](#page-21-4) for details.

**NOTE:** *After installing the update, it is necessary to re-configure access to Exchange Room Mailboxes for the RMS Service account. Refer to the [Configuring the RMS Service Account](#page-18-5)* on page 19 *for details.*

# <span id="page-6-5"></span><span id="page-6-0"></span>**Creating Room Mailboxes**

## <span id="page-6-1"></span>**Overview**

Exchange 2010, 2013, 2016 and Office 365 use *Room Mailboxes* to manage meeting room schedules. Each RMS Location (Resource) that will synchronize with RMS Enterprise must be represented by a Room Mailbox.

**NOTE:** *Appropriate administrator access is required to perform these tasks.*

## <span id="page-6-2"></span>**Creating a New Room Mailbox: Exchange 2010**

- 1. On the Exchange 2010 server, select **Microsoft Exchange Server 2010 > Exchange Management Console** to launch the *Exchange Management Console* utility.
- 2. Under *Recipient Configuration*, right-click on **Mailbox** and select **New Mailbox** from the context menu. This selection opens the *New Mailbox - Introduction* dialog.
- 3. Select **Room Mailbox**, and click **Next** to proceed to the *New Mailbox User Type* dialog.
- 4. Select either **New User** or **Existing users**:
	- **New User** select this option to create a new user.
	- **Existing users** select this option to assign an existing user that is not currently associated with an Exchange 2010 Mailbox.
- 5. Click **Next** to proceed to the *New Mailbox User Information* dialog.
- 6. Fill in the user information fields in this dialog and click **Next** to proceed to the *New Mailbox Mailbox Settings* dialog.
- 7. The default settings in this dialog are sufficient click **Next** to proceed to the *New Mailbox New Mailbox (Confirmation Summary)* dialog.
	- Use this dialog to review the information entered.
	- To copy the summary information presented in this dialog, click CTRL+C.
- 8. Click **New** to create the new Mailbox, and proceed to the *New Mailbox Completion* dialog.
- 9. Click **Finish**.
	- Repeat this process for each RMS Location that will synchronize with RMS.
	- Once a Room Mailbox has been defined for each RMS Location, all mailboxes must be added to a *Room Distribution List Group* (see *[Creating Room Lists \(Distribution Groups\)](#page-8-6)* on page 9).

#### <span id="page-6-3"></span>**Additional Documentation**

For more detailed information on creating a room mailbox, creating a room list and changing room mailbox properties in Exchange 2010, refer to the Microsoft® article "*Managing Resource Mailboxes and Scheduling*":

http://technet.microsoft.com/en-us/library/bb124374(v=EXCHG.141).aspx

Note that this article also provides instructions on using the Exchange Management Shell to create room mailboxes and room lists.

## <span id="page-6-4"></span>**Creating a New Room Mailbox: Exchange 2013 and Exchange 2016**

1. Log in to the Exchange Admin Center (EAC):

**https://<ip address of Exchange server>/ecp**

- or -

#### **https://<host name of Exchange server>/ecp**

- **a.** Provide your credentials to log into Exchange.
- **b.** The Exchange Admin Center opens in your browser window.
- 2. Under *Recipients*, select **Resources**.
- 3. In the *Resources* page toolbar, click the **Add (+)** button then select **Room mailbox** to open the *New Room Mailbox* dialog.
- 4. Fill in the fields, and click **Save** to create the new mailbox and close the *New Room Mailbox* dialog.

**NOTE:** *The only required fields in this dialog are Room name and Email address.*

The new room should now be included in the list of Resources (on the *Resources* page).

- 5. Select the new mailbox and click **Edit** to open the *Room Mailbox* dialog. Use the options in this dialog to configure the new room mailbox.
- 6. Select **Booking Delegates**.
- 7. Under *Booking requests*, verify that **Accept or decline booking automatically** is selected (the default setting).
- 8. Click **Save** to save changes and close the *New Room Mailbox* dialog.
	- Repeat this process for each RMS Location that will synchronize with RMS.
	- Once a Room Mailbox has been defined for each RMS Location, all mailboxes must be added to a *Room Distribution List Group* (see *[Creating Room Lists \(Distribution Groups\)](#page-8-6)* on page 9).

#### <span id="page-7-0"></span>**Additional Documentation**

For more detailed information on creating a room mailbox, creating a room list and changing room mailbox properties in Exchange 2013/2016, refer to the Microsoft® article "*Create and manage room mailboxes*":

http://technet.microsoft.com/en-us/library/jj215781%28v=exchg.150%29.aspx

Note that this article also provides instructions on using the Exchange Management Shell to create room mailboxes and room lists.

### <span id="page-7-1"></span>**Creating a New Room Mailbox: Office 365**

- 1. Log in to the Exchange Admin Center (EAC):
	- **https://outlook.off ice365.com/ecp/**
	- **a.** Provide your credentials to log into Office 365.
	- **b.** The Exchange Admin Center opens in your browser window.
- 2. Under *Recipients*, select **Resources**.
- 3. In the *Resources* page toolbar, click the **Add (+)** button to open the *New Room Mailbox* dialog.
- 4. Fill in the fields, and click **Save** to create the new mailbox and close the *New Room Mailbox* dialog.

**NOTE:** *The only required fields in this dialog are Room name and Email address.*

The new room should now be included in the list of Resources (on the *Resources* page).

- 5. Select the new mailbox and click **Edit** to open the *Room Mailbox* dialog. Use the options in this dialog to configure the new room mailbox.
- 6. Select **Booking Delegates**.
- 7. Under *Booking requests*, verify that **Accept or decline booking automatically** is selected (the default setting).
- 8. Click **Save** to save changes and close the *New Room Mailbox* dialog.
	- Repeat this process for each RMS Location that will synchronize with RMS.
	- Once a Room Mailbox has been defined for each RMS Location, all mailboxes must be added to a *Room Distribution List Group* (see *[Creating Room Lists \(Distribution Groups\)](#page-8-6)* on page 9).

#### <span id="page-7-2"></span>**Additional Documentation**

For more detailed information on creating a room mailbox, creating a room list and changing room mailbox properties in Office 365, refer to the Microsoft® article "*Create and manage room mailboxes*":

http://technet.microsoft.com/en-us/library/jj215781%28v=exchg.150%29.aspx

Note that this article also provides instructions on using the Exchange Management Shell to create room mailboxes and room lists.

# <span id="page-8-6"></span><span id="page-8-0"></span>**Creating Room Lists (Distribution Groups)**

### <span id="page-8-1"></span>**Overview**

All Room Mailboxes or Resources to be synchronized with the RMS Enterprise Scheduling Interface for Exchange must be a member of a *Room List* Distribution Group. Each Room List Distribution Group can contain up to 100 entries; multiple Room Distribution Lists can be created as needed to manage more than 100 room mailboxes.

Resources that are not a member of a Room List Distribution Group will not be visible to the Scheduling Interface.

**NOTE:** *Appropriate administrator access is required to perform these tasks.*

## <span id="page-8-2"></span>**Creating Room List Distribution Groups: Exchange 2010**

The following Microsoft<sup>®</sup> articles provide detailed information on creating Room List Distribution Groups on the Exchange 2010 server - click links below to open:

- ["](http://technet.microsoft.com/en-us/library/ee633471%28v=exchg.141%29.aspx)**Create a Room List Distribution Group**" (http://technet.microsoft.com/en-us/library/ee633471%28v=exchg.141%29.aspx)
- **["Add a Member to a Distribution Group](http://technet.microsoft.com/en-us/library/aa995970%28v=exchg.141%29.aspx)**" (http://technet.microsoft.com/en-us/library/aa995970%28v=exchg.141%29.aspx)

## <span id="page-8-3"></span>**Creating Room Lists: Exchange 2013**

The following Microsoft® article includes detailed information on creating *Room Lists* (which are specially marked distribution groups) on the Exchange 2013 server - click link below to open:

"**Create and manage room mailboxes**["](http://technet.microsoft.com/en-us/library/jj215781%28v=exchg.150%29.aspx)  [\(h](http://technet.microsoft.com/en-us/library/jj215781%28v=exchg.150%29.aspx)ttp://technet.microsoft.com/en-us/library/jj215781%28v=exchg.150%29.aspx)

## <span id="page-8-4"></span>**Creating Room Lists: Exchange 2016**

The following Microsoft<sup>®</sup> article includes detailed information on creating Room Lists (which are specially marked distribution groups) on the Exchange 2016 server - click link below to open:

**"Create and manage room mailboxes"** [\(https://technet.microsoft.com/en-us/library/jj215781\(v=exchg.160\).aspx\)](https://technet.microsoft.com/en-us/library/jj215781(v=exchg.160).aspx)

## <span id="page-8-5"></span>**Creating Room Lists: Off ice 365**

The following Microsoft® article includes detailed information on creating *Room Lists* (which are specially marked distribution groups) on the Office 365 server - click link below to open:

"**Create and manage room mailboxes**["](http://technet.microsoft.com/en-us/library/jj215781%28v=exchg.150%29.aspx)  [\(h](http://technet.microsoft.com/en-us/library/jj215781%28v=exchg.150%29.aspx)ttp://technet.microsoft.com/en-us/library/jj215781%28v=exchg.150%29.aspx)

# <span id="page-9-4"></span><span id="page-9-0"></span>**Adding the Scheduling Interface to RMS Enterprise**

### <span id="page-9-1"></span>**Overview**

In order to add the Scheduling Interface (required to use any Scheduling Interface) to your RMS Enterprise system, it is necessary to upgrade your RMS Entitlement with a *Scheduling License*. The Scheduling License enables support for various Scheduling Interfaces for RMS Enterprise.

This section describes upgrading your RMS Entitlement with a *Scheduling License*. The Scheduling License enables support for various Scheduling Interfaces for RMS Enterprise.

**NOTE:** *To ensure optimal performance of the RMS Enterprise UI, the RMS Scheduling Interface application should not be installed on the Primary RMS Enterprise Server. Install the RMS Scheduling Interface application on a separate server.*

Verify that the server that will run the RMS Enterprise Scheduling Interface meets or exceeds the minimum OS and hardware requirements indicated below.

#### <span id="page-9-2"></span>**Scheduling Server Recommendations**

Verify that each server that will run the RMS Enterprise Scheduling Interface meets or exceeds the following minimum recommendations (check the appropriate boxes below):

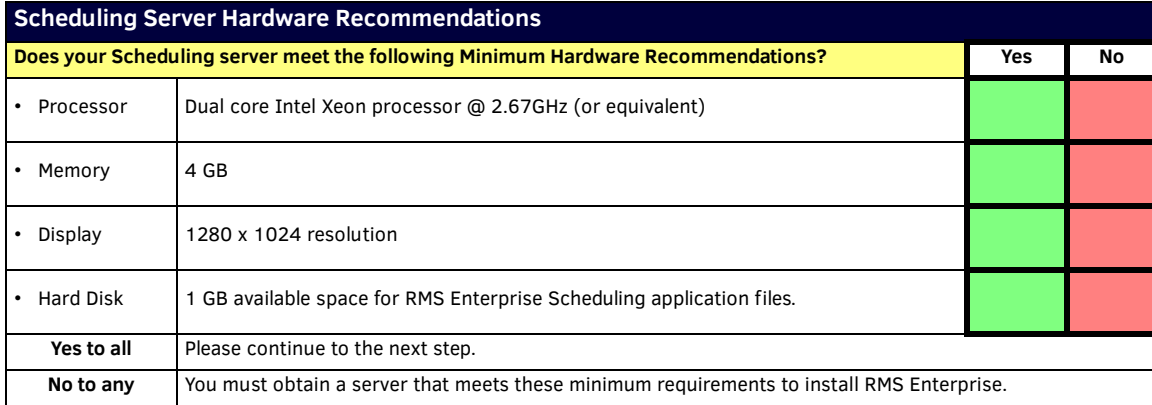

For installations with more than 50 locations that use the Scheduling Interface, a separate server from the RMS Application is required.

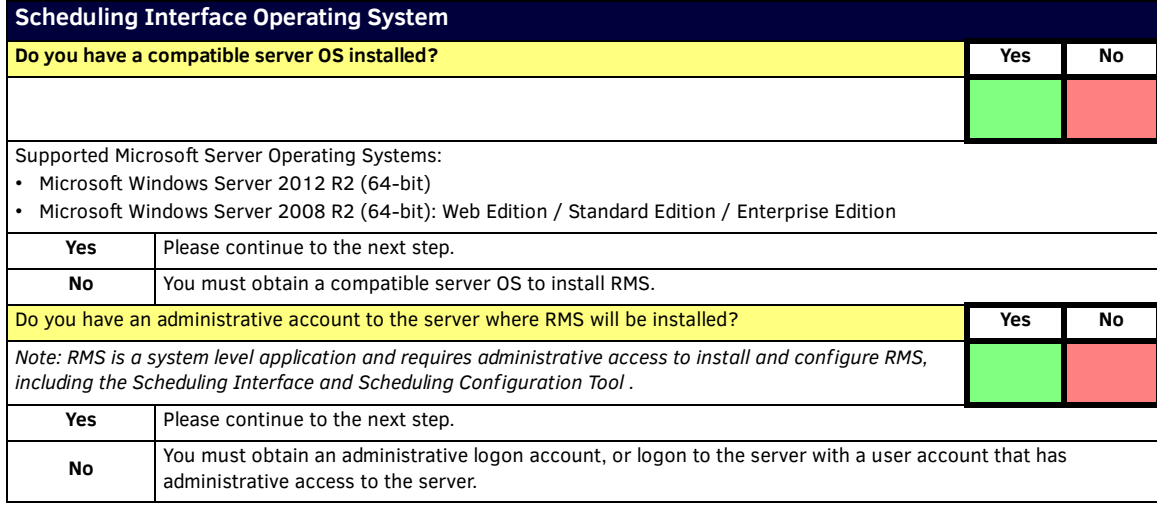

## <span id="page-9-3"></span>**Before You Start**

- Verify that the Primary RMS Server is running.
- Have the IP Address and login credentials for the RMS Enterprise Server.
- Have the IP Address and login credentials for the scheduling interface.

# <span id="page-10-3"></span><span id="page-10-0"></span>**Scheduling Interface for Exchange -Installation and Conf iguration**

## <span id="page-10-1"></span>**Overview**

To use the *RMS Enterprise Scheduling Interface for Exchange,* it must first be registered. Only a single Scheduling Interface should be registered at one time. The RMS Enterprise Scheduling Interface for Exchange communicates with a single Exchange (2010, 2013) or Office 365 server.

**NOTE:** *RMS Enterprise must be configured to use External Scheduling Systems in order for the RMS Scheduling Configuration tool to work. See the [Adding the Scheduling Interface to RMS Enterprise](#page-9-4)* section on page 10*.*

## <span id="page-10-2"></span>**Preparing to Install the Scheduling Interface for Exchange**

When the *RMS Enterprise Scheduling Interface for Exchange* installation is launched, the program will indicate if required software is not detected:

**If a previous version of the Scheduling Interface for Exchange is installed on the PC, it must be uninstalled before installing the current version.**

**NOTE:** *When the previous version of the Scheduling Interface is uninstalled, all room mapping and scheduling data will be lost. All rooms will have to be re-mapped in the updated Scheduling Interface for Exchange.*

If the program detects that **JRE version 8** is not installed, the program will prompt you to install JRE v8.0 or higher ([FIG. 1\)](#page-10-4):

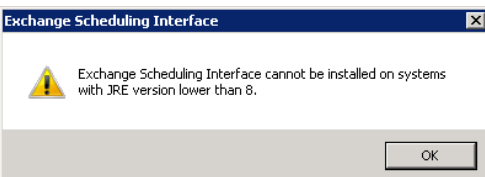

<span id="page-10-4"></span>**FIG. 1** Exchange Scheduling Interface prompt - JRE version 8 or higher is required

In this case, the program will indicate that the Setup Wizard ended prematurely, and that your system has not been modified ([FIG. 2](#page-10-5)):

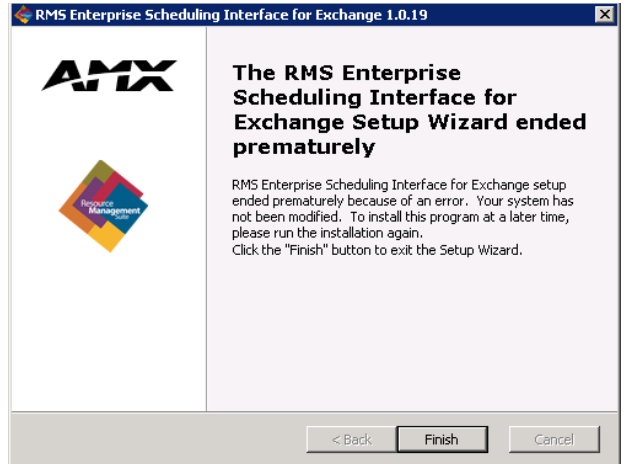

<span id="page-10-5"></span>**FIG. 2** Exchange Scheduling Interface for Exchange Setup Wizard Ended Prematurely

Click **Finish** to close this dialog and update JRE to version 8 or higher.

## <span id="page-11-1"></span><span id="page-11-0"></span>**Installing the RMS Enterprise Scheduling Interface for Exchange**

When all perquisite software has been installed (and any previous version of the Scheduling Interface has been uninstalled), the new RMS Enterprise Scheduling Interface for Exchange can be installed:

- 1. Launch the Setup Wizard (installation file): **RMSExchangeEWSPlugin.exe**.
- 2. The first dialog to display is the *Welcome* screen ([FIG. 3\)](#page-11-2):

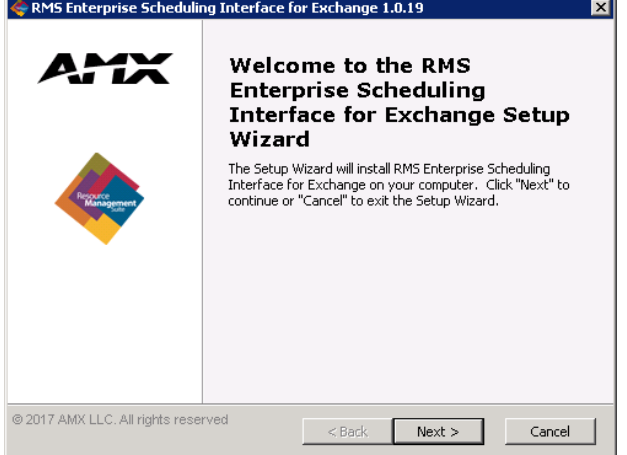

<span id="page-11-2"></span>**FIG. 3** Welcome to the RMS Enterprise Scheduling Interface for Exchange Setup Wizard dialog

3. Click **Next** to proceed to the End-User License Agreement ([FIG. 4](#page-11-3)):

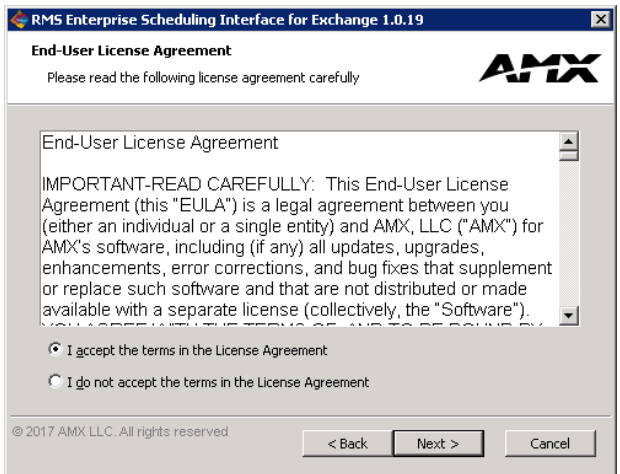

<span id="page-11-3"></span>**FIG. 4** End-User License Agreement dialog

4. Click *I accept the terms in the License Agreement* then click **Next** to proceed to the *Select Installation Folder* dialog ([FIG. 5\)](#page-11-4):

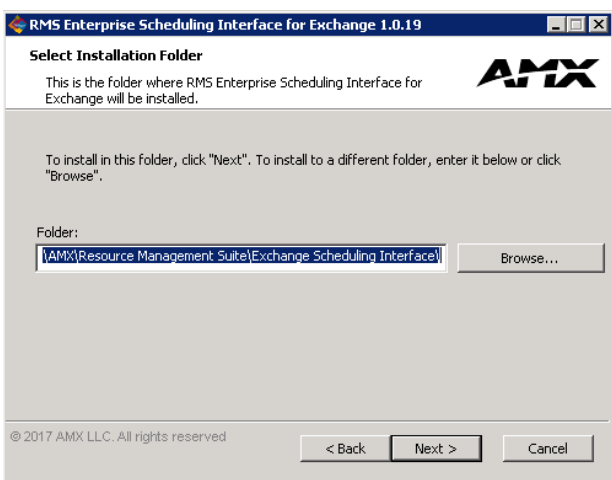

<span id="page-11-4"></span>**FIG. 5** Select Installation Folder dialog

5. Click **Next** to proceed to the *Ready to Install* dialog ([FIG. 6](#page-12-2)):

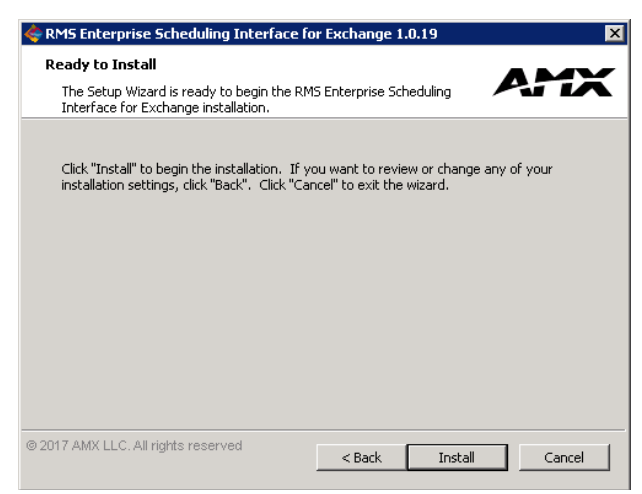

**FIG. 6** Ready to Install dialog

<span id="page-12-2"></span>6. Click **Install** to start the installation [\(FIG. 7](#page-12-1)):

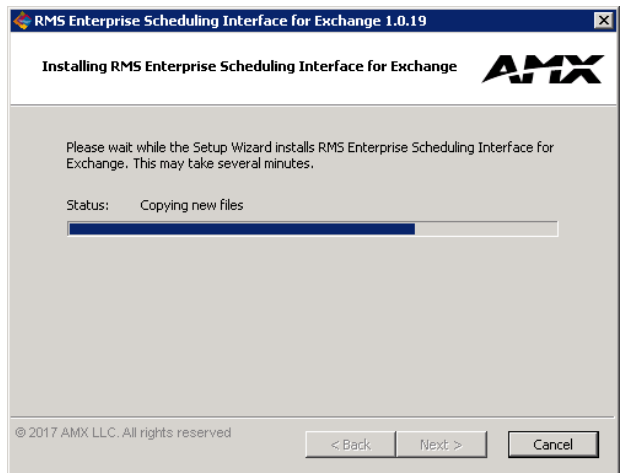

<span id="page-12-1"></span>**FIG. 7** Installing (status) dialog

7. In the final Setup Wizard dialog, click **Finish** to exit the Setup Wizard and launch the *RMS Scheduling Configuration* tool [\(FIG. 8\)](#page-12-0). The *RMS Enterprise Scheduling Configuration* tool is described in the following section.

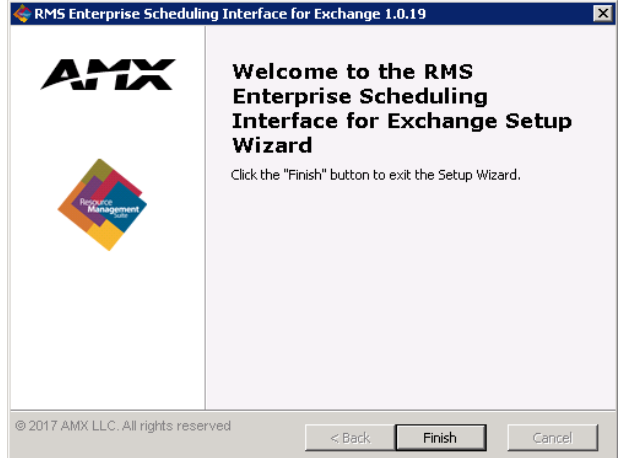

<span id="page-12-0"></span>**FIG. 8** RMS Enterprise Scheduling Interface for Exchange - Installation Completed

**NOTE:** *Refer to [Upgrading From the Legacy RMS Exchange EWS Scheduling Plugin to RMS-SCH-EWS](#page-21-4)* section on page 22 *for instructions on uninstalling and upgrading to RMS-SCH-EWS from previous versions of the scheduling interface plugin.*

## <span id="page-13-0"></span>**Conf iguring the Scheduling Interface**

Once the Scheduling Interface for Exchange has been installed, it must be registered and configured to communicate with RMS Enterprise, via the *AMX-RMS Scheduling Configuration for Exchange* tool.

Click **Finish** in the final Setup Wizard dialog to launch the *AMX-RMS Scheduling Configuration for Exchange* tool. The Scheduling Configuration tool UI consists of four tabs: *RMS Server*, *Exchange Settings*, *Synchronization Options* and *Resource Profiles*. Each tab is described in the following sections:

#### <span id="page-13-1"></span>**RMS Scheduling Conf iguration - RMS Server tab**

The initial view of the RMS Scheduling Configuration tool is the *RMS Server* tab. Use the options in this tab to enter connection information for the RMS Enterprise server ([FIG. 9\)](#page-13-2):

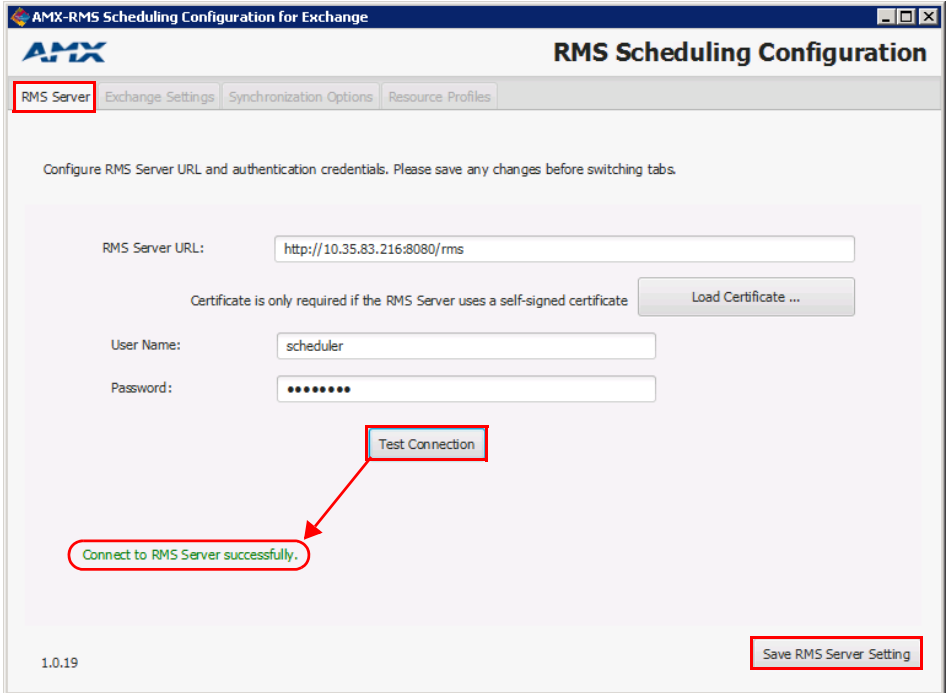

<span id="page-13-2"></span>**FIG. 9** AMX-RMS Scheduling Configuration for Exchange tool - RMS Server tab

- 1. In the **RMS Server URL** field, enter the URL or IP address of the RMS Server that will use this scheduling interface.
- 2. If the RMS Server uses a self-signed certificate, click **Load Certif icate** to locate and select the appropriate certificate, via the *Select RMS Server Self Signed Certificate* dialog.
- 3. In the **User Name** field, enter the user name required by the server (default = "*scheduler*").
- 4. In the **Password** field, enter the password required by the server (default = "*password*").
- 5. Click **Test Connection** to verify the information entered. The program will indicate whether the connection was successful (see [FIG. 9\)](#page-13-2).

If the connection attempt fails, re-enter the RMS Server information and try again.

**NOTE:** *You cannot proceed until you have successfully connected to the RMS Server. The "Save RMS Server Settings" button is enabled only after a successful connection test.*

6. Click **Save RMS Server Setting** to save these settings and register the Scheduling Interface with the RMS Server. Once the dialog indicates that the RMS Server Settings were saved, the *Exchange Settings* and *Synchronization Options* tabs are enabled ([FIG. 10\)](#page-14-1):

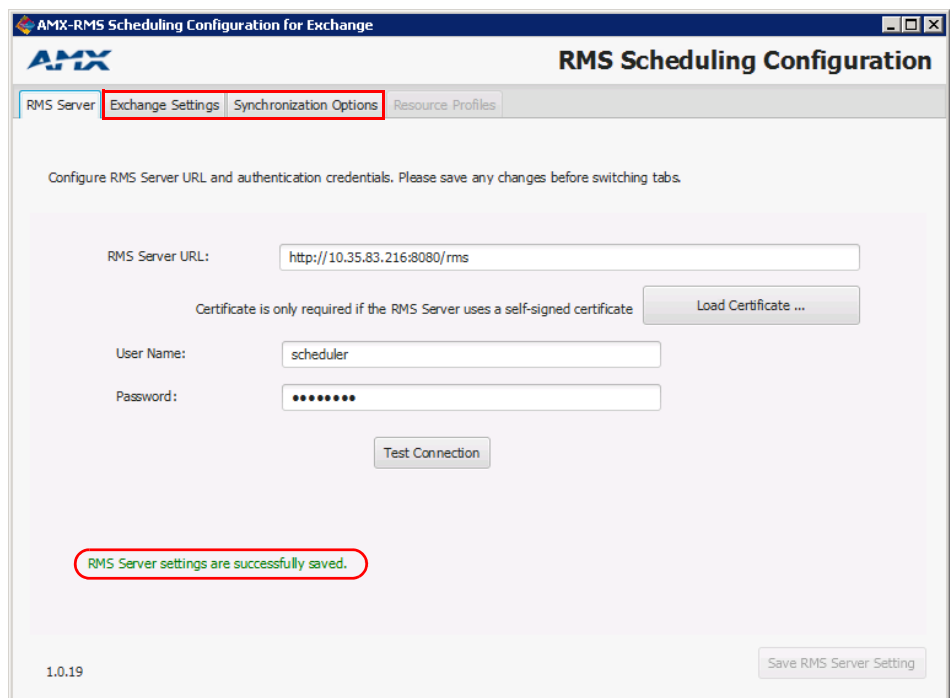

<span id="page-14-1"></span>**FIG. 10** RMS Server tab - RMS Server settings saved (Exchange Settings and Synchronization tabs enabled)

#### <span id="page-14-0"></span>**RMS Scheduling Conf iguration - Exchange Settings tab**

Use the options in the *Exchange Settings* tab to configure RMS access to Exchange by entering the URL for Exchange Web Services and specify the authentication method and credentials for the RMS Service account ([FIG. 11](#page-14-2)):

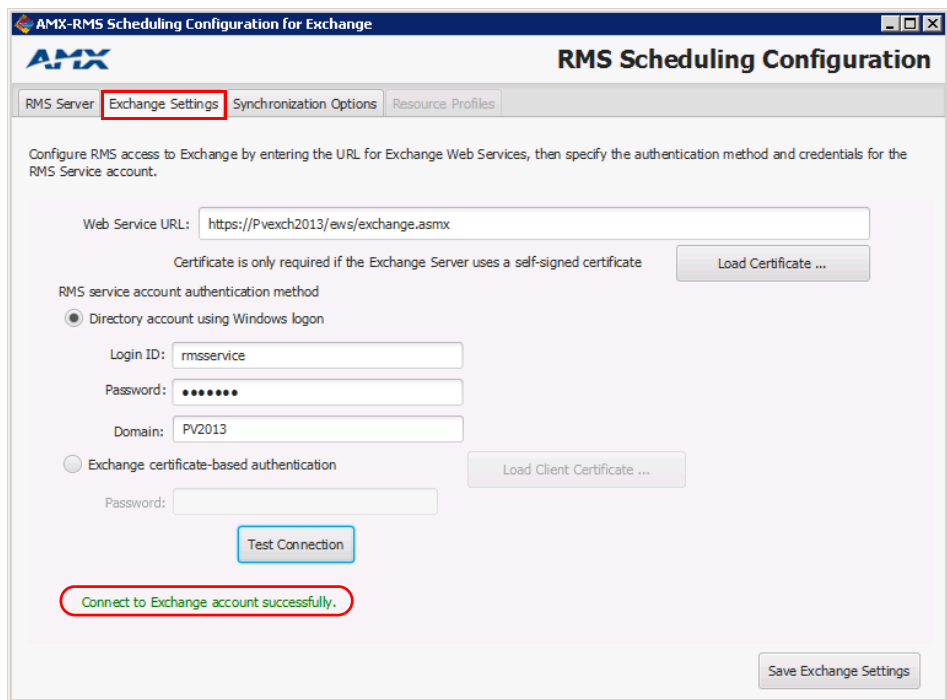

<span id="page-14-2"></span>**FIG. 11** AMX-RMS Scheduling Configuration for Exchange tool - Exchange Settings tab

- 1. In the **Web Service URL** field, enter the URL for the Web Service on the Exchange (or Office365) server (see [FIG. 11\)](#page-14-2).
- 2. If the Exchange (or Office365) server uses a self-signed certificate, click **Load Certificate** to locate and select the appropriate certificate (via the *Select Exchange Self Signed Certificate* dialog). Double-click on a certificate to view details.
- 3. Under *RMS Service Account Authentication Method*, select the authentication method to employ (*Directory account using Windows login* or *Exchange certificate-based authentication*):
	- Select **Directory Account using Windows login** (the default setting) to use Windows login credentials to authenticate the RMS Service Account.

**NOTE:** *This is the account that will query, create and modify bookings via the touch panel. This account must have full permissions (Exchange 2010/2013) or be a delegate for all resources (Office 365). See [Configuring the RMS Service](#page-18-5)  Account* [section on page 19](#page-18-5) *for details.*

With this option selected, the following entries are required:

- **Login ID**: Enter a valid login ID associated with the Exchange server.
- **Password**: Enter the password associated with the login ID entered above.
- **Domain**: Enter the domain for the Exchange server.
- Select **Exchange certif icate-based authentication** to use a client certificate to authenticate the RMS Service Account. Click **Load Client Certif icate** to locate and select the appropriate client certificate (via the *Select Exchange Client Certificate* dialog. Double-click on a certificate to view details.
- 4. Click **Test Connection** to test these settings. The program will indicate whether the connection was successful (see [FIG. 9 on](#page-13-2)  [page 14\)](#page-13-2). If the connection attempt fails, re-enter the server information and try again. **NOTE:** *You cannot proceed until you have successfully connected to the RMS Server.*
- 5. Click **Save Exchange Settings**. Once the dialog indicates that the **Exchange Settings** were saved, proceed to the *Synchronization Options* tab.

#### <span id="page-15-0"></span>**RMS Scheduling Conf iguration - Synchronization Options tab**

Many systems perform nightly backups or system related processing where the server may not be available or should not be accessed. The blackout option prevents the RMS application from accessing the server during these times. During this blackout period, The RMS application will not attempt to establish a connection to any Exchange server.

**NOTE:** *By default, RMS Enterprise synchronizes with the Exchange server every 15 minutes.* 

Use the options in the **Synchronization Options** tab to configure a blackout period and set polling and synchronization settings [\(FIG. 12\)](#page-15-1):

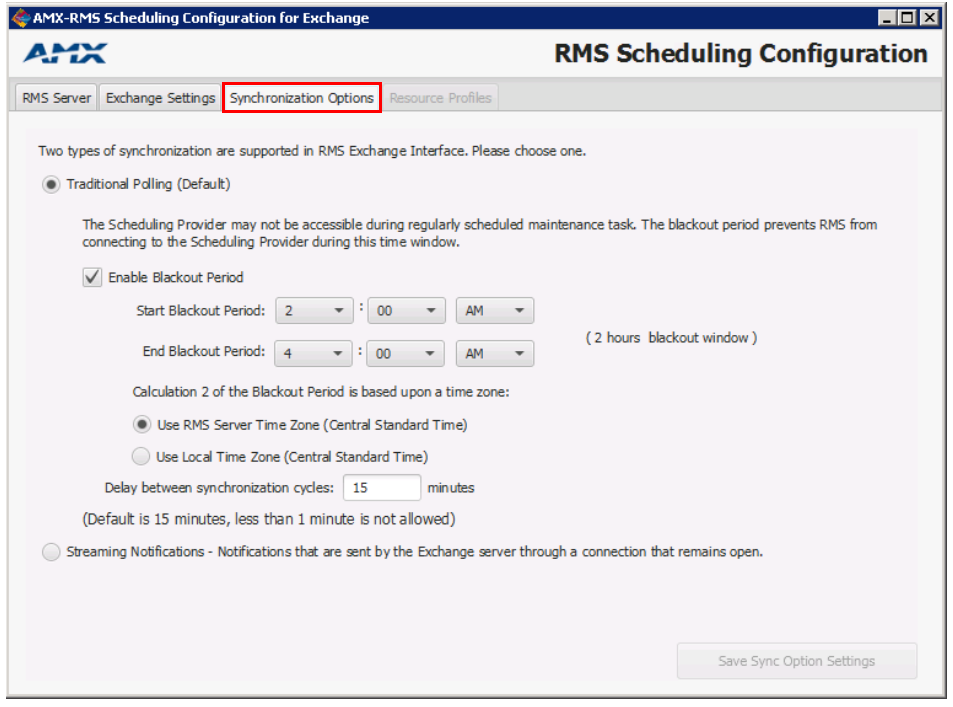

<span id="page-15-1"></span>**FIG. 12** AMX-RMS Scheduling Configuration for Exchange tool - Synchronization Options tab

Select one of the two synchronization options supported in the RMS Exchange interface (*Traditional Polling* or *Streaming Notifications*).

#### <span id="page-16-0"></span>**Traditional Polling**

**NOTE:** *To use the Traditional Polling method (for both Exchange and Office365), each Location that will managed by the Scheduling Interface can use either Full Access, Delegation or Impersonation for access rights.*

If **Traditional Polling** is selected (the default setting), the following information is required:

**Enable Blackout Period**: Select to enable the *Start / End Blackout Period* fields. This option is enabled by default and is recommended. Use these fields to specify the start and end times for the Blackout Period to accommodate your specific environment.

*Start Blackout Period* default setting = **2:00 AM** (click the *Hours*, *Minutes* and *AM/PM* menus to adjust)

*End Blackout Period* default setting = **4:00 AM** (click the *Hours*, *Minutes* and *AM/PM* menus to adjust)

- **Calculation 2 of the Blackout Period is based upon a time zone**: Use these options to specify whether to use the *RMS Server Time Zone* (default setting) or to *Use Local Time Zone (Central Standard Time)* as the basis for the blackout period. **NOTE:** *The Scheduling Provider may not be accessible during regularly scheduled maintenance tasks. The blackout period prevents RMS from connecting to the Scheduling Provider during this time window.*
- **Delay between synchronization cycles:** Use this option to adjust the synchronization cycles delay (in minutes).

#### <span id="page-16-1"></span>**Streaming Notifications**

#### **NOTE:** *To use the Streaming Notifications method (for both Exchange and Office365), each Location that will managed by the Scheduling Interface must use Impersonation for access rights.*

If **Streaming Notif ications** is selected, notifications sent by the server are sent through an open connection, as the notifications are generated. When this option is selected, the program checks to verify that the target Exchange server supports streaming notification.

- If it is determined that the Exchange server *does not* support streaming notification, a message is presented to indicate that the sync selection has automatically been reverted to *Traditional Polling.* In this case, use the *Enable Blackout Period* and *Calculation 2 of the Blackout Period...* options as described above.
- If the Exchange server does support streaming notification, a message is presented and the *Save Sync Option Setup* button is enabled [\(FIG. 13\)](#page-16-2):

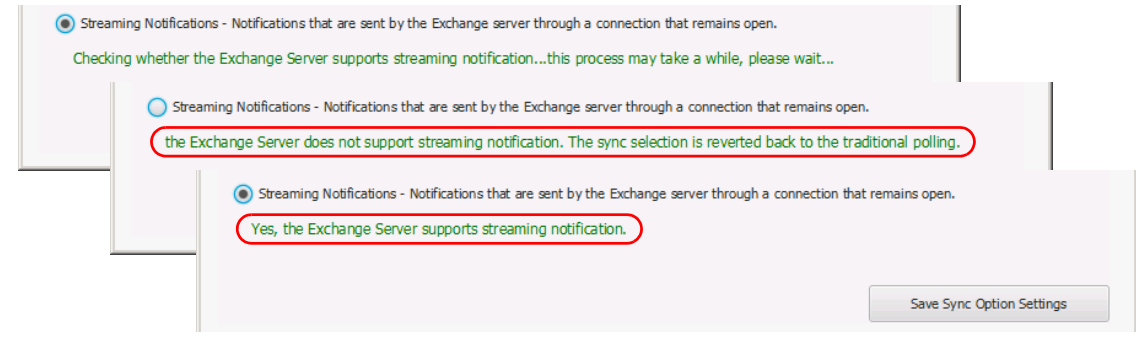

<span id="page-16-2"></span>**FIG. 13** Synchronization Options tab - checking Exchange server for Streaming Notification support

#### <span id="page-17-0"></span>**RMS Scheduling Conf iguration - Resource Prof iles tab**

RMS Enterprise will retrieve resource profiles (for all Locations on the RMS Server) for the currently registered Exchange server. Use the **Resource Prof iles** tab to specify which Locations (Resources) will use the RMS Enterprise Scheduling Interface for Exchange.

**NOTE:** *This tab is initially empty until the application automatically loads the room list from the Exchange server.* 

In a few seconds, the *Resource Name* column is populated with a listing of Locations from the Exchange Server [\(FIG. 14](#page-17-4)):

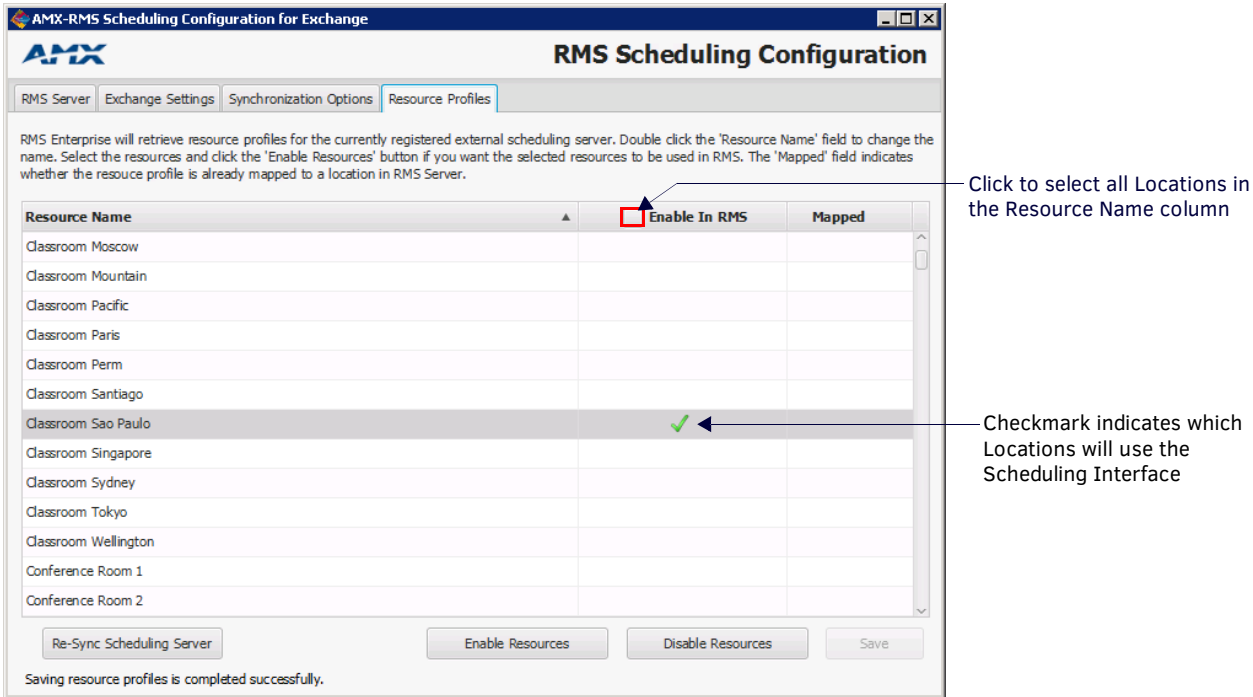

<span id="page-17-4"></span>**FIG. 14** RMS Scheduling Configuration - Resource Profiles tab

#### **NOTE:** *Double-click the Resource Name field to edit Resource Names as desired.*

- 1. Select which of the Locations (Resources) will use the Scheduling Interface:
	- Click to select a Location in the *Resource Name* column and select **Enable Resources** to use the Scheduling Interface with that Location.
	- Shift + click two Locations in the list to select a range of Locations; Ctrl + click to manually select multiple Locations. The *Enable Resources* and *Disable Resources* buttons work on the selected Locations.
	- Click **Enable In RMS** to either select or de-select all Resources in the list.

**NOTE:** *The Mapped column indicates which of the Locations (Resource Profiles) are currently mapped to a location on the RMS Server. For information on mapping Resource Profiles to Locations on the RMS Server, refer to the [Location to Resource Profile](#page-19-2)  Mapping* [section on page 20](#page-19-2)*.*

- 2. Click **Save**. This will push the selected (checked) Resources to the RMS Server, where they become "Resource Profiles" in RMS.
- 3. Exit the **RMS Scheduling Conf iguration** application.

#### <span id="page-17-1"></span>**Updating the Resource Name list**

Click **Re-Sync Scheduling Server** (Resource Profiles tab) to refresh the *Resource Name* list.

When the re-sync is complete, the *Re-sync Resource Profiles* dialog is displayed, indicating all rooms detected on the server (click **OK** to close - [FIG. 15\)](#page-17-3):

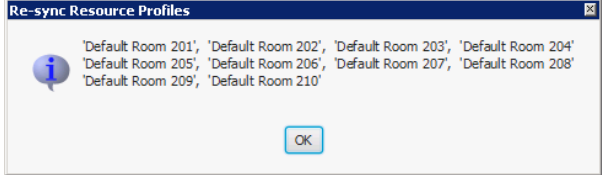

<span id="page-17-3"></span>**FIG. 15** Re-sync Resource Profiles dialog

#### <span id="page-17-2"></span>**Recurring Appointments in Exchange With "No End Date"**

Recurring appointments in Exchange that have "*No End Date*" specified are limited to two years of occurrences synchronized into RMS. After the two years elapses, no further bookings for that series will be synchronized into RMS.

**NOTE:** *It is recommended that recurring appointments either have a specific end date or a number of occurrences defined.*

# <span id="page-18-5"></span><span id="page-18-0"></span>**Configuring the RMS Service Account**

## <span id="page-18-1"></span>**Overview**

In order for RMS Locations to synchronize with Room Mailboxes (Exchange) or Resources (Office 365), the scheduling plug-in must add, modify, and cancel appointments using a domain account with full access permissions. This domain account is referred to as the *RMS Service Account*.

The RMS Service Account must be configured on both the Scheduling Server (the PC running RMS Enterprise and Scheduling Plug-In), and the Exchange (2010, 2013 or 2016) or Office 365 Server.

## <span id="page-18-2"></span>**Conf iguring the RMS Service Account on the Scheduling Server**

- 1. On the server that has the RMS Scheduler and Plug-In installed, open the *Services Management* page.
- 2. Right-click on the *RMS Enterprise Legacy Troller* service and select **Properties** to open the *RMS Enterprise Troller Properties* dialog.
- 3. Click on the **Log On** tab.
- 4. Select **This Account**, and enter the RMS Service Account user account information that will be used as the RMS Trolling Service.

The account information entered here must match the account information for the RMS Service Account.

5. Click **Apply** to save changes, close this dialog and return to the main *Services* page.

At this point, the **Log On As** entry for *RMS Enterprise Legacy Troller* service should indicate the RMS Service Account that was defined in the *RMS Enterprise Troller Properties* dialog.

## <span id="page-18-3"></span>**Conf iguring the RMS Service Account on the Exchange 2010/2013/2016 or Office 365 Server**

The *RMS Service Account* on the Exchange or Office 365 server must meet the following requirements:

- The account must have an associated Exchange Mailbox.
- The account must have rights to add, modify, and cancel/delete appointments in each Exchange Room Mailbox with which RMS will synchronize. This may be accomplished via any of the following three methods:
- **a.** *Delegate* access to the mailbox.
- **b.** *Impersonate* the mailbox owner using Exchange Impersonation.
- **c.** *Assign* full-access permissions to the mailbox.

The following links provide access to Microsoft documentation regarding each of these methods for each supported server OS:

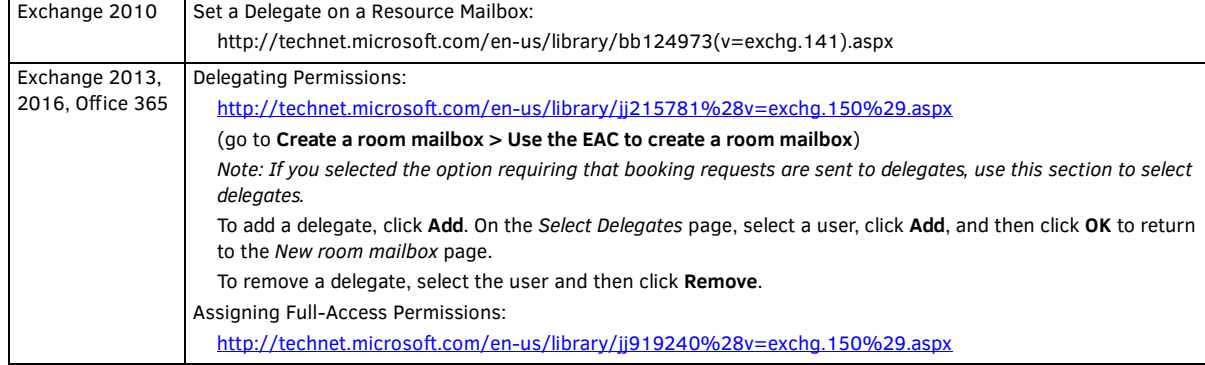

#### <span id="page-18-4"></span>**Limiting Impersonation to Mailboxes that will be Synchronized with RMS**

By default Exchange Impersonation will allow the RMS account to access to every mailbox in the organization. For security purposes the impersonation scope for the RMS account should be limited to the Exchange Room Mailboxes that will be synchronized with RMS. There are numerous options for creating this management scope which are beyond the scope of this document.

- For information about Exchange management scopes see:
- http://technet.microsoft.com/en-us/library/dd335137.aspx
- Enabling Impersonation is explained in detail at: http://msdn.microsoft.com/en-us/library/bb204095%28EXCHG.140%29.aspx

# <span id="page-19-2"></span><span id="page-19-0"></span>**Location to Resource Prof ile Mapping**

### <span id="page-19-1"></span>**Overview**

Before an RMS Location can synchronize with Exchange, each Location must be associated with a Resource Profile:

1. In the RMS Web UI, select **Management > Conf igure Locations/Clients > Locations** ([FIG. 16](#page-19-4)):

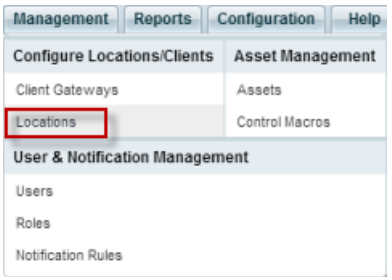

<span id="page-19-4"></span>**FIG. 16** RMS Web UI - Management > Configure Locations/Clients > Locations

2. This opens the main Location page. In the *Locations* window, select a Location name from the list and click **Edit** [\(FIG. 17](#page-19-5)):

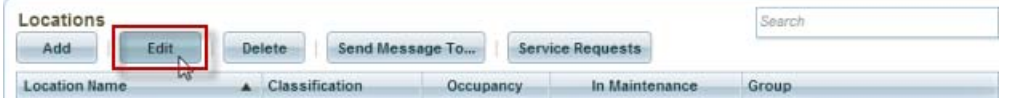

<span id="page-19-5"></span>**FIG. 17** RMS Web UI - Locations Page - Edit button

- 3. This opens the **Location Edit** page (*Settings* tab).
- 4. Under **Scheduling Configuration**, open the *Resource Profile* drop-down list to select a Resource Profile to map to this Location [\(FIG. 18\)](#page-19-3):

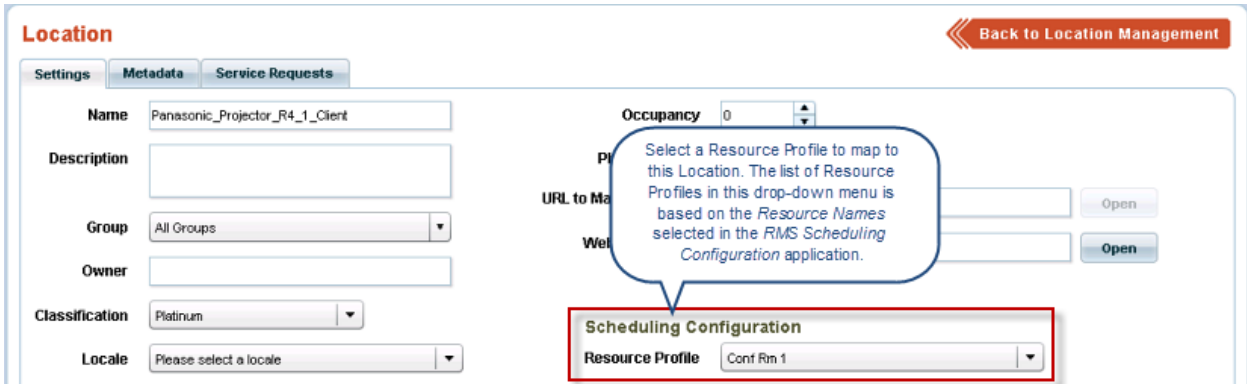

<span id="page-19-3"></span>**FIG. 18** RMS Web UI - Location Edit Page - Scheduling Configuration drop-down menu

**NOTE:** *The list of Resource Profiles that are available to select in this menu is based on the Resource Names that were selected in the RMS Scheduling Configuration application - Resource Profiles tab. Note that if any of the names were edited in the RMS Scheduling Configuration application, the edited names are displayed here.*

This will associate the location with the selected Resource Profile (i.e. the Exchange room mailbox).

#### 5. Click **Apply** to save changes.

As Resource Profiles are mapped to Locations, a green checkmark is added to the RMS Scheduling Configuration application - *Resource Profiles* tab (*Mapped* column) to indicate which Locations have been mapped. For example, [FIG. 19 on page 21](#page-20-0) shows the RMS Scheduling Configuration application, indicating that "*ConfRm1*" is mapped:

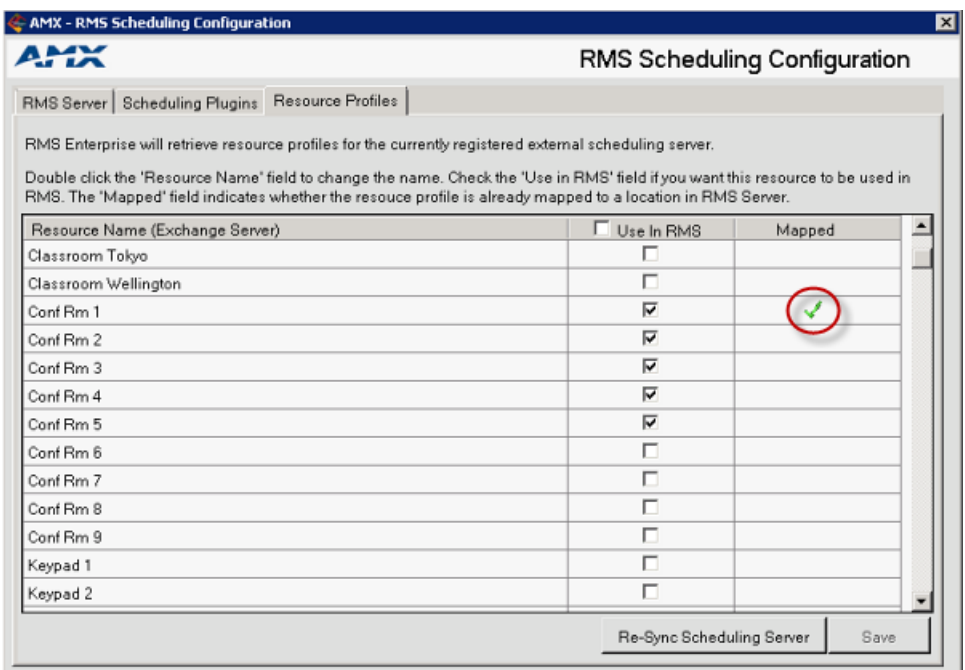

<span id="page-20-0"></span>**FIG. 19** RMS Scheduling Configuration application (indicating "ConfRm1" mapped)

# <span id="page-21-0"></span>**Appendix**

# <span id="page-21-4"></span><span id="page-21-1"></span>**Upgrading From the Legacy RMS Exchange EWS Scheduling Plugin to RMS-SCH-EWS**

To upgrade to RMS-SCH-EWS from any version of the legacy RMS Exchange EWS Scheduling Plugin, it is necessary to uninstall both the RMS Exchange EWS Scheduling Plugin and the RMS Scheduling Troller via their respective uninstall programs

- For **Windows 2008 R2 Servers**, refer to *[Uninstalling the EWS Scheduling Plugin: Windows 2008 R2 Servers](#page-21-2)* (below).
- For **Windows 2012 Servers**, refer to the *[Uninstalling the EWS Scheduling Plugin: Windows Server 2012](#page-25-0)* section on page 26.

#### <span id="page-21-2"></span>**Uninstalling the EWS Scheduling Plugin: Windows 2008 R2 Servers**

#### <span id="page-21-3"></span>**1) Unregister the Scheduling Plugin**

1. Select **Start > All Programs > AMX Resource Management Suite > Scheduler > Scheduling Conf iguration** [\(FIG. 20\)](#page-21-5):

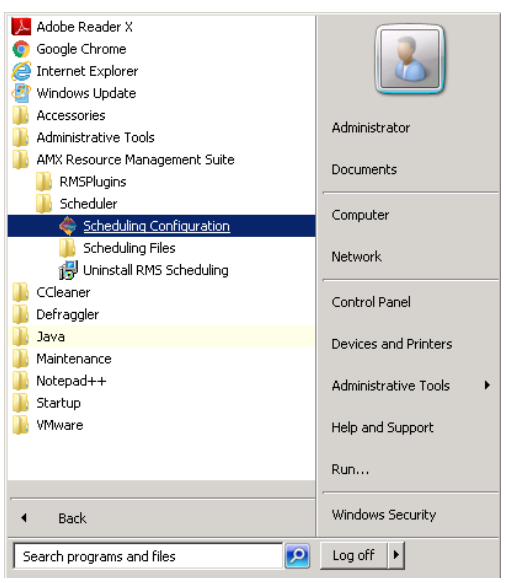

<span id="page-21-5"></span>**FIG. 20** Windows Server 2008 R2 - AMX Resource Management Suite > Scheduler > Scheduling Configuration

2. In the *AMX - RMS Scheduling Configuration* application, open the **Scheduling Plugins** tab ([FIG. 21](#page-21-6)):

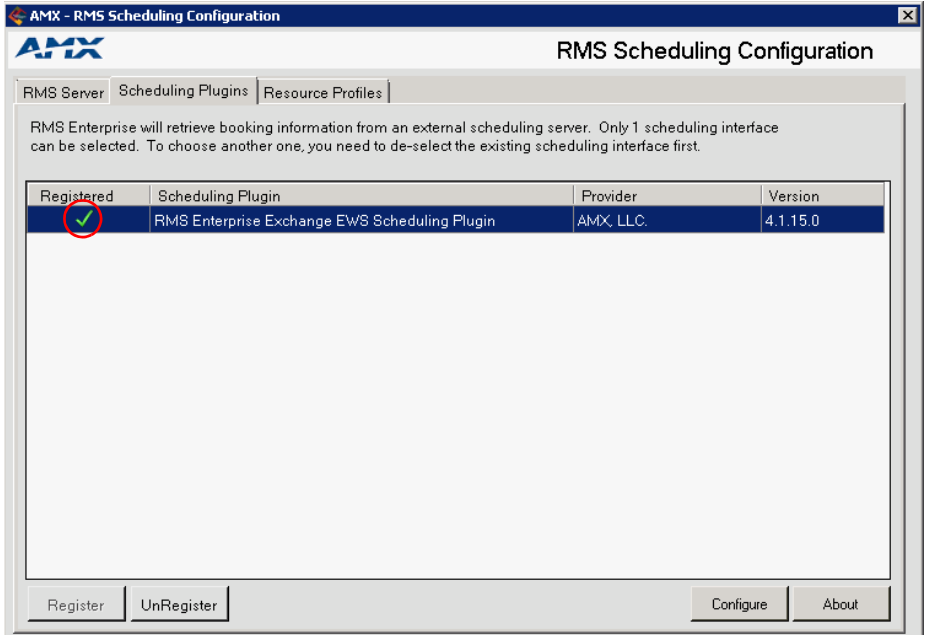

<span id="page-21-6"></span>**FIG. 21** Windows Server 2008 R2 - RMS Scheduling Configuration application (Scheduling Plugins tab)

3. Select the **RMS Enterprise Exchange EWS Scheduling Plugin** and click **UnRegister**.

4. The system will prompt you to verify this action - click **Yes** to proceed ([FIG. 22](#page-22-2)):

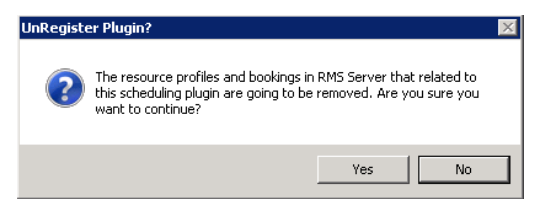

**FIG. 22** Windows Server 2008 R2 - Verify Unregister Plugin action

<span id="page-22-2"></span>The **RMS Enterprise Exchange EWS Scheduling Plugin** is no longer registered, as indicated in the *Scheduling Plugins* tab [\(FIG. 23](#page-22-3)):

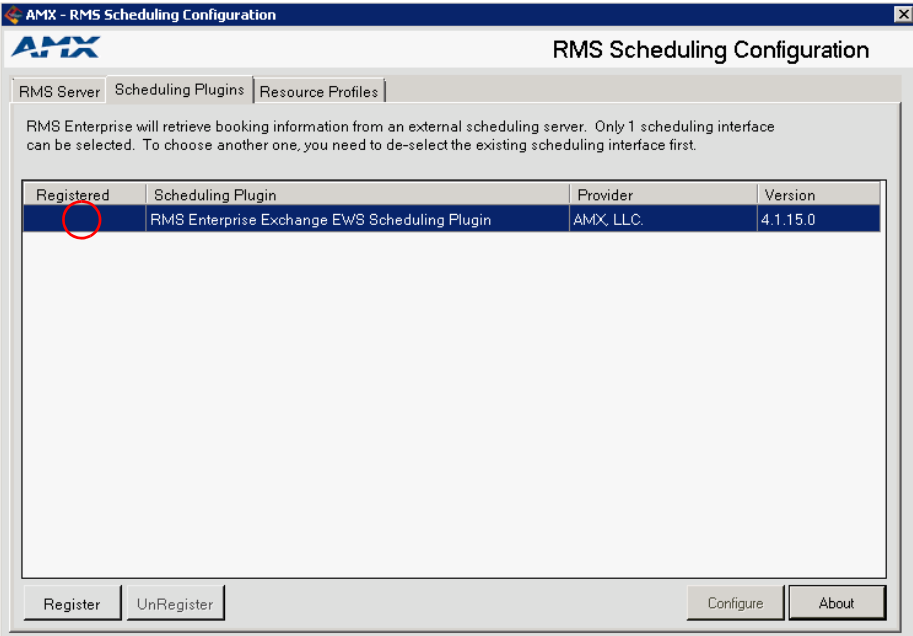

<span id="page-22-3"></span>**FIG. 23** Windows Server 2008 R2 - RMS Scheduling Configuration application (Scheduling Plugins tab, no Plugins registered)

- 5. Close the *AMX RMS Scheduling Configuration* application.
- <span id="page-22-0"></span>**2) Uninstall the RMS Exchange EWS Plugin**
- 1. Select **Start > All Programs > AMX Resource Management Suite > Uninstall RMS Exchange EWS Plug-In** [\(FIG. 24\)](#page-22-1):

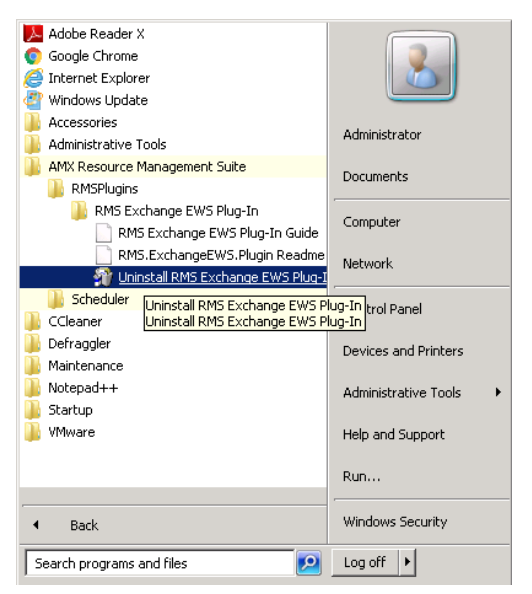

**FIG. 24** (Windows Server 2008 R2 - Uninstall RMS Exchange EWS Plug-In

<span id="page-22-1"></span>2. This launches the *Perform Uninstall* dialog - press **Finish** [\(FIG. 25\)](#page-23-1):

| <b>Installation</b>                                                                                                    |        |        | ×          |
|----------------------------------------------------------------------------------------------------|--------|--------|------------|
| <b>Perform Uninstall</b>                                                                                                    |        |        | $\epsilon$ |
| You are now ready to uninstall the Installation from your system.                                                                                                 |        |        |            |
|                                                                                                    |        |        |            |
| Click the Finish button to perform the uninstall. Click the Back button to change any of the uninstall<br>options. Click the Cancel button to exit the uninstall. |        |        |            |
|                                                                                                    |        |        |            |
|                                                                                                    |        |        |            |
|                                                                                                    |        |        |            |
|                                                                                                    |        |        |            |
| Wise Installation Wizard®                                                                                                    | < Back | Finish | Cancel     |
|                                                                                                    |        |        |            |

<span id="page-23-1"></span>**FIG. 25** Windows Server 2008 R2 - Perform Uninstall dialog

3. The system will prompt you to reboot the server to complete the installation ([FIG. 26](#page-23-2)):

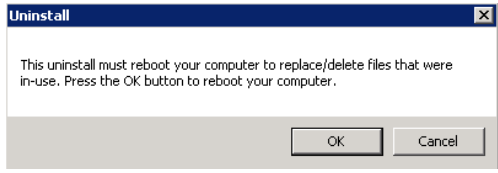

<span id="page-23-2"></span>**FIG. 26** Windows Server 2008 R2 - Uninstall (reboot) dialog

4. Click **OK** to reboot the server.

#### <span id="page-23-0"></span>**3) Uninstall the Troller**

1. Select **Start > All Programs > AMX Resource Management Suite > Uninstall RMS Scheduling** ([FIG. 27](#page-23-3)):

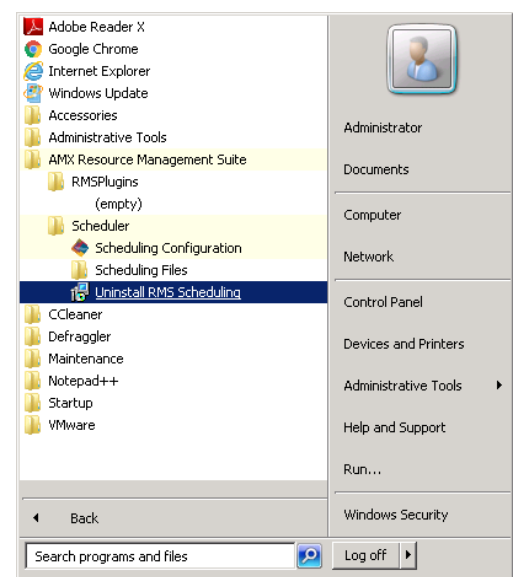

- <span id="page-23-3"></span>**FIG. 27** (Windows Server 2008 R2 - Uninstall RMS Scheduling
- 2. The *Windows Installer* dialog prompts you to verify this action click **Yes** to proceed [\(FIG. 28\)](#page-23-4):

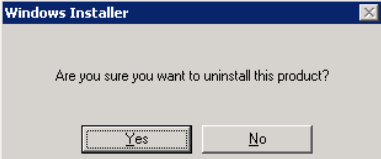

<span id="page-23-4"></span>**FIG. 28** Windows Server 2008 R2 - Windows Installer

#### <span id="page-24-0"></span>**4) Clear Troller Error(s) from the RMS Enterprise Hotlist**

1. Open RMS Enterprise to the Classic UI view and look for troller process errors in the Hotlist ([FIG. 29\)](#page-24-1):

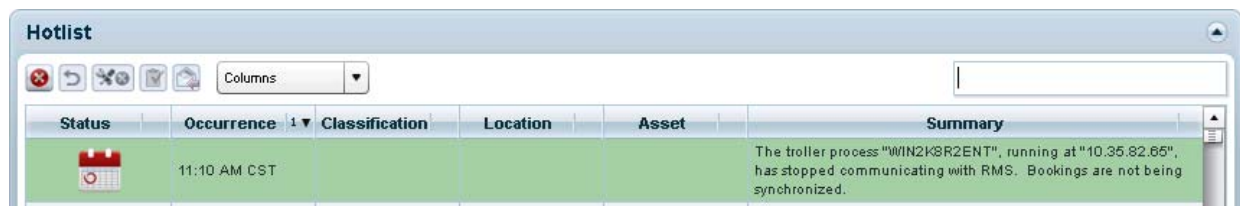

<span id="page-24-1"></span>**FIG. 29** RMS Enterprise (Classic UI) - Hotlist indicating Troller error

2. Select the troller process error(s) and click the **Dismiss** button to dismiss the selected Hotlist items.

#### <span id="page-25-0"></span>**Uninstalling the EWS Scheduling Plugin: Windows Server 2012**

#### <span id="page-25-1"></span>**1) Unregister the Scheduling Plugin**

1. From the Apps page, locate the **AMX Resource Management Suite** category ([FIG. 35](#page-26-1)):

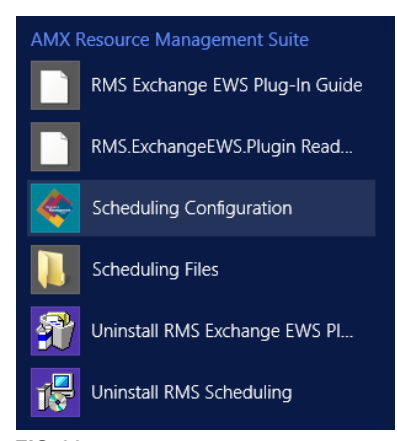

- **FIG. 30** Windows Server 2012 Apps page AMX Resource Management Suite apps category
- 2. Click **Scheduling Configuration** ([FIG. 31](#page-25-2)):

Scheduling Configuration

<span id="page-25-2"></span>**FIG. 31** Windows Server 2012 - Scheduling Configuration

3. In the *AMX - RMS Scheduling Configuration* application, open the **Scheduling Plugins** tab ([FIG. 32](#page-25-3)):

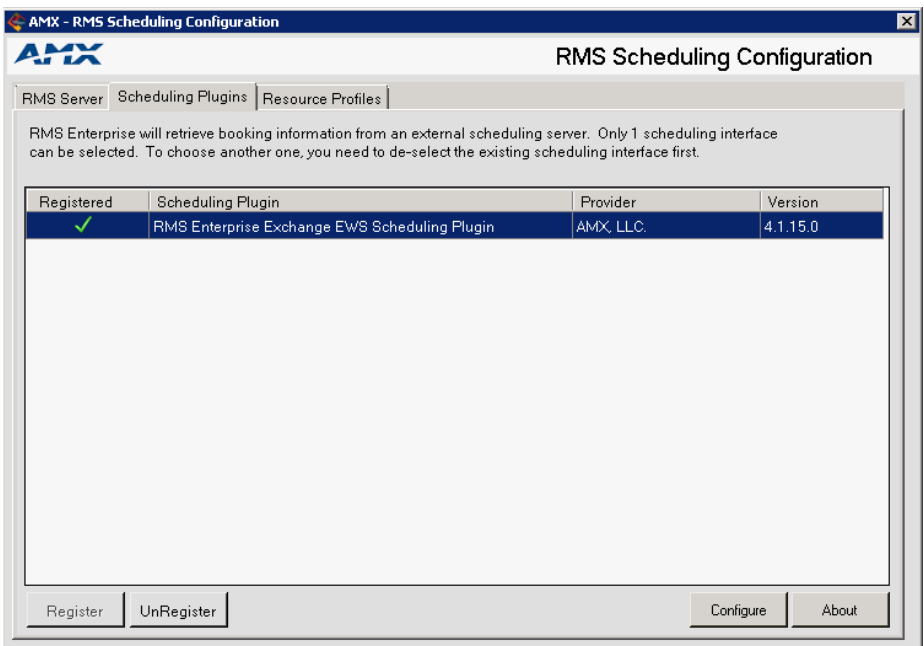

<span id="page-25-3"></span>**FIG. 32** RMS Scheduling Configuration application (Scheduling Plugins tab)

- 4. Select the **RMS Enterprise Exchange EWS Scheduling Plugin** and click **UnRegister**.
- 5. The system will prompt you to verify this action click **Yes** to proceed ([FIG. 33](#page-25-4)):

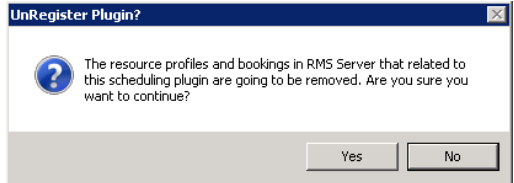

<span id="page-25-4"></span>**FIG. 33** Verify Unregister Plugin action

The **RMS Enterprise Exchange EWS Scheduling Plugin** is no longer registered, as indicated in the *Scheduling Plugins* tab [\(FIG. 23](#page-22-3)):

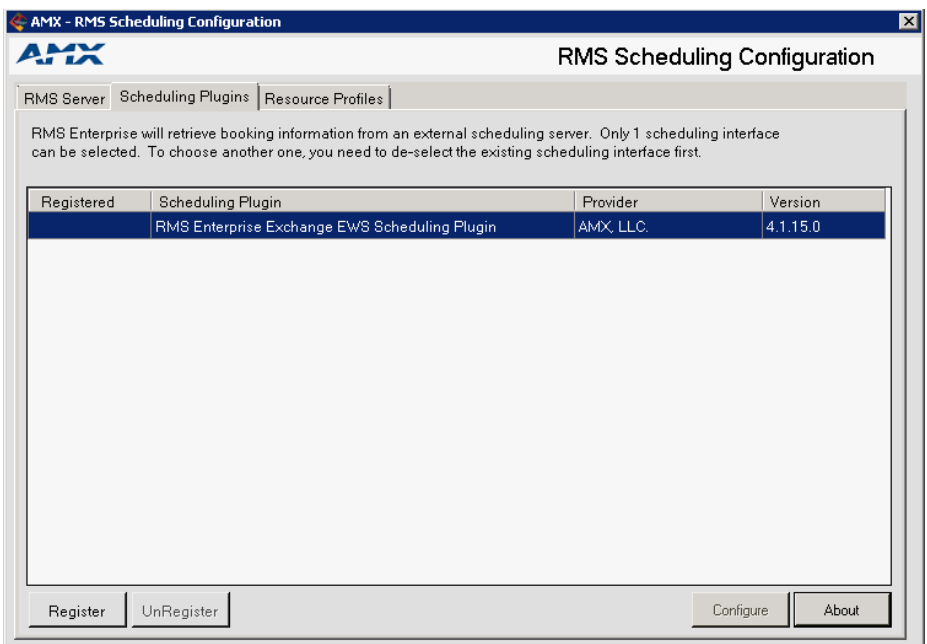

**FIG. 34** RMS Scheduling Configuration application (Scheduling Plugins tab, no Plugins registered)

6. Close the *AMX - RMS Scheduling Configuration* application.

#### <span id="page-26-0"></span>**2) Uninstall the RMS Exchange EWS Plugin**

1. From the Apps page, locate the **AMX Resource Management Suite** category ([FIG. 35](#page-26-1)):

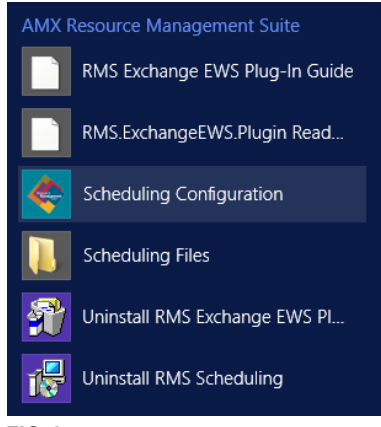

<span id="page-26-1"></span>**FIG. 35** Windows Server 2012 Apps page - AMX Resource Management Suite apps category

2. Click **Uninstall RMS Exchange EWS Plug-in** ([FIG. 36\)](#page-26-2):

i të Uninstall RMS Exchange EWS Pl...

- <span id="page-26-2"></span>**FIG. 36** Windows Server 2012 - Uninstall RMS Exchange EWS Plugin
- 3. The system will prompt you to verify this action ([FIG. 37\)](#page-26-3):

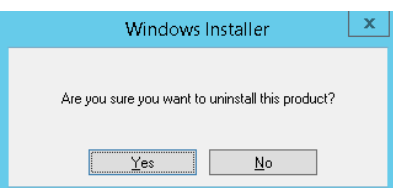

<span id="page-26-3"></span>**FIG. 37** Windows Server 2012 - Windows Installer

4. Click **Yes** to proceed.

#### <span id="page-27-0"></span>**3) Uninstall the Troller**

1. In the *AMX Resource Management Suite* apps category, click **Uninstall RMS Scheduling** [\(FIG. 38\)](#page-27-2):

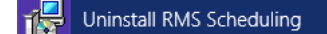

<span id="page-27-2"></span>**FIG. 38** Windows Server 2012 - Uninstall RMS Scheduling

2. The system will prompt you to verify this action ([FIG. 39](#page-27-3)):

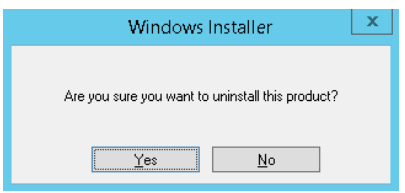

<span id="page-27-3"></span>**FIG. 39** Windows Server 2012 - Windows Installer

3. Click **Yes** to proceed.

#### <span id="page-27-1"></span>**4) Clear Troller Error(s) from the RMS Enterprise Hotlist**

1. Open RMS Enterprise to the Classic UI view and look for troller process errors in the Hotlist ([FIG. 40](#page-27-4)):

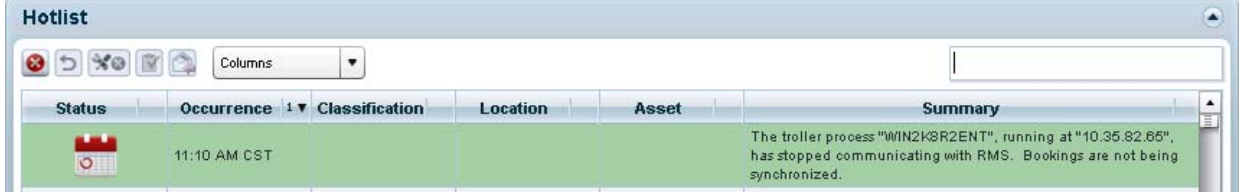

<span id="page-27-4"></span>**FIG. 40** RMS Enterprise (Classic UI) - Hotlist indicating Troller error

2. Select the troller process error(s) and click the **Dismiss** button to dismiss the selected Hotlist items.

Once these steps are complete, the server ready to have the latest version of RMS-SCH-EWS installed. See the *[Scheduling Interface](#page-10-3)  [for Exchange -Installation and Configuration](#page-10-3)* section on page 11 for details.

**NOTE:** *After installing the update, it is necessary to re-configure access to Exchange Room Mailboxes for the RMS Service account. Refer to the Configuring the RMS Service Account on page 20 for details.*

# <span id="page-28-0"></span>**RMS-SCH-EWS Known Issues**

The following are known issues relative to RMS-SCH-EWS *RMS Enterprise Scheduling Interface for Exchange*:

- Each meeting instance in an Exchange recurring meeting series is treated as an individual meeting in RMS.
- Recurring appointments in Exchange that have "No End Date" specified are limited to two years of occurrences synchronized into RMS. After the two years elapses, no further bookings for that series will be synchronized into RMS. It is recommended that recurring appointments either have a specific end date or a number of occurrences defined.
- The RMS Exchange Appointment Organizational Form (used with some previous versions of the Scheduling Interface) is not compatible with the *RMS Enterprise Scheduling Interface for Exchange*.

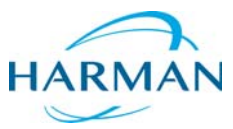

© 2017 Harman. All rights reserved. Metreau, NetLinx, AMX, AV FOR AN IT WORLD, HARMAN, and their respective logos are registered trademarks of<br>HARMAN. Oracle, Java and any other company or brand name referenced may be trad AMX does not assume responsibility for errors or omissions. AMX also reserves the right to alter specifications without prior notice at any time.<br>The AMX Warranty and Return Policy and related documents can be viewed/downl

Last Revised: 6/08/2017

**AMX (UK) LTD, AMX by HARMAN - Unit C, Auster Road, Clifton Moor, York, YO30 4GD United Kingdom • +44 1904-343-100 • www.amx.com/eu/**